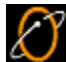

 **Getting Connected using Windows NT**

The topics in this help file will help you set up your Windows NT computer to get connected to EarthLink.

Installing Windows NT 4.0 Dial-Up Networking Configuring Windows NT 4.0 Dial-Up Networking Reinstalling Remote Access Services **Reinstalling TCP/IP** 

## **Installing Windows NT 4.0 Dial-Up Networking**

To install Windows NT 4.0 dial-up networking (DUN):

- 1. On your desktop, double-click **My Computer**.
- 2. Double-click **Dial-up Networking**.
	- If you receive a message stating **The phonebook is empty**, then click **OK** to add a new entry.
- · If the Dial-up Networking window opens with the phonebook list and the option to dial, skip to Configuring Windows NT 4.0 Dial-Up Networking. Otherwise, click **Install**. Point to the path where your NT4.0 install files are located (for example, D:\i386) and click **OK**. Windows NT will now install the necessary files onto the hard drive.
- 3. Verify the directory and click the **Continue** button.

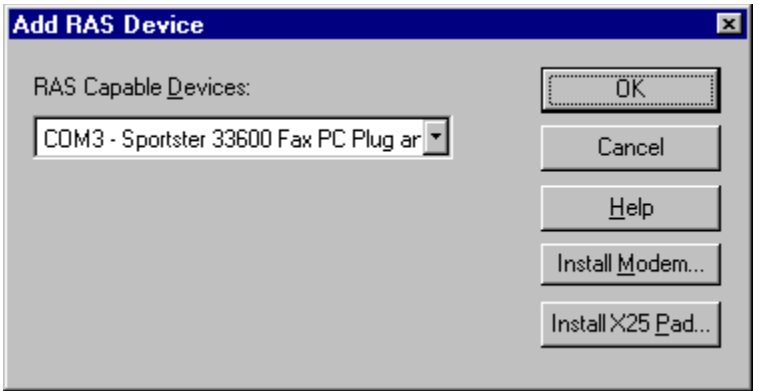

4. From the **RAS Capable Devices** drop-down list, select your modem then click **OK** button.

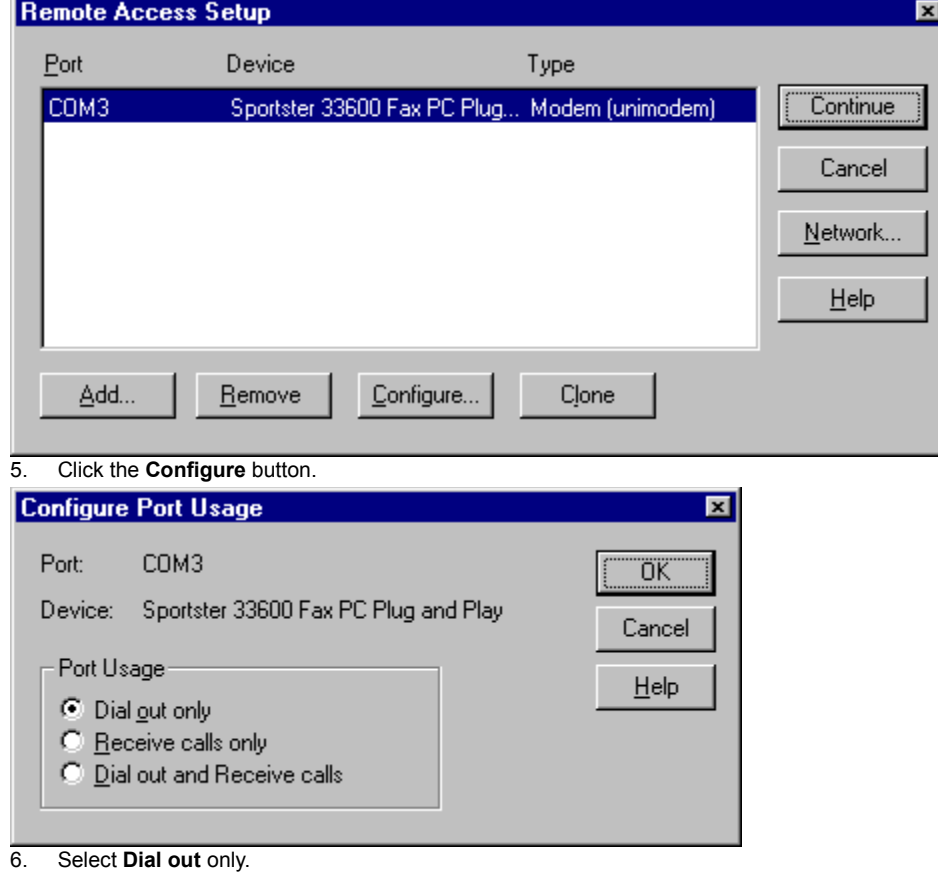

7. Click the **OK** button.

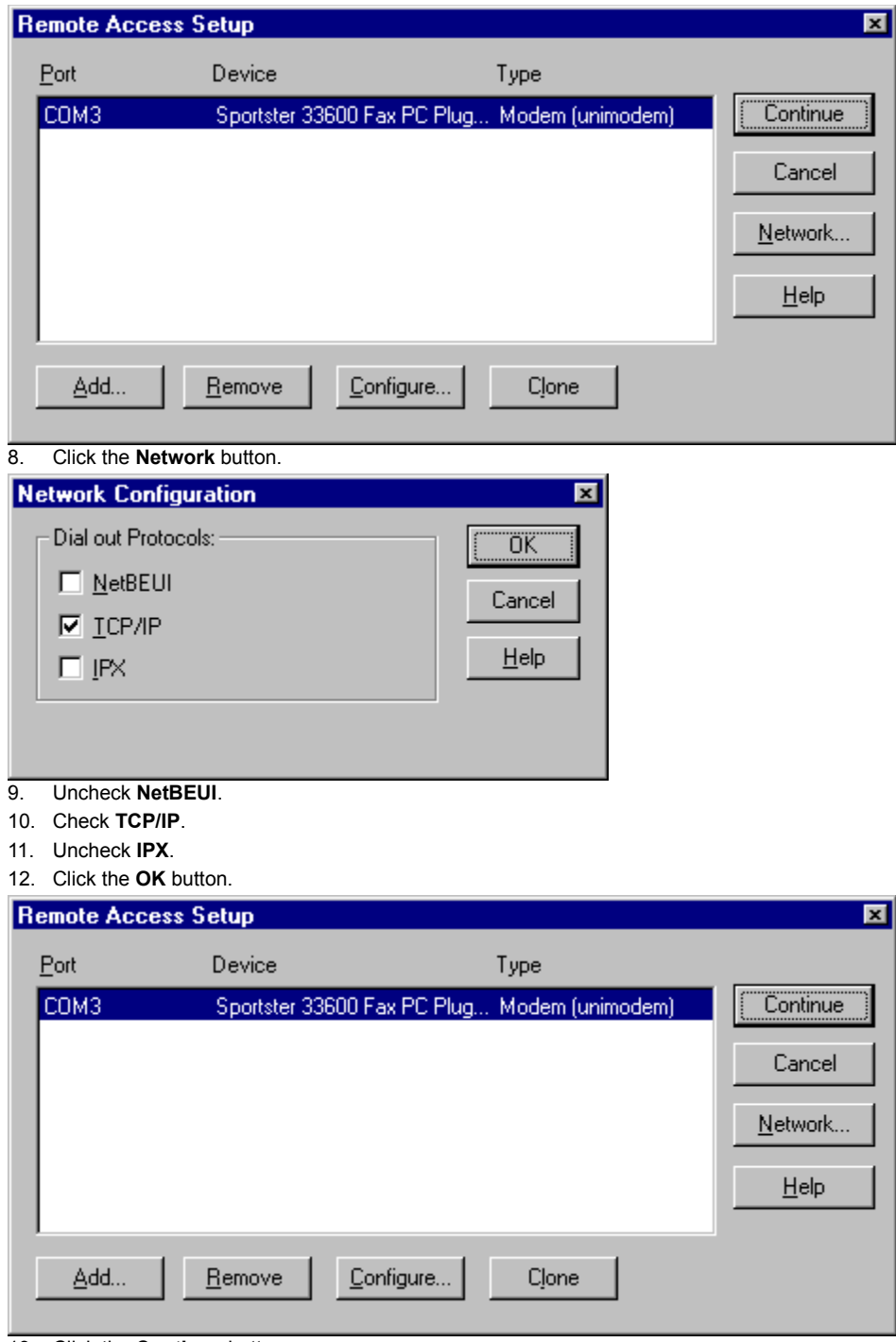

13. Click the **Continue** button.

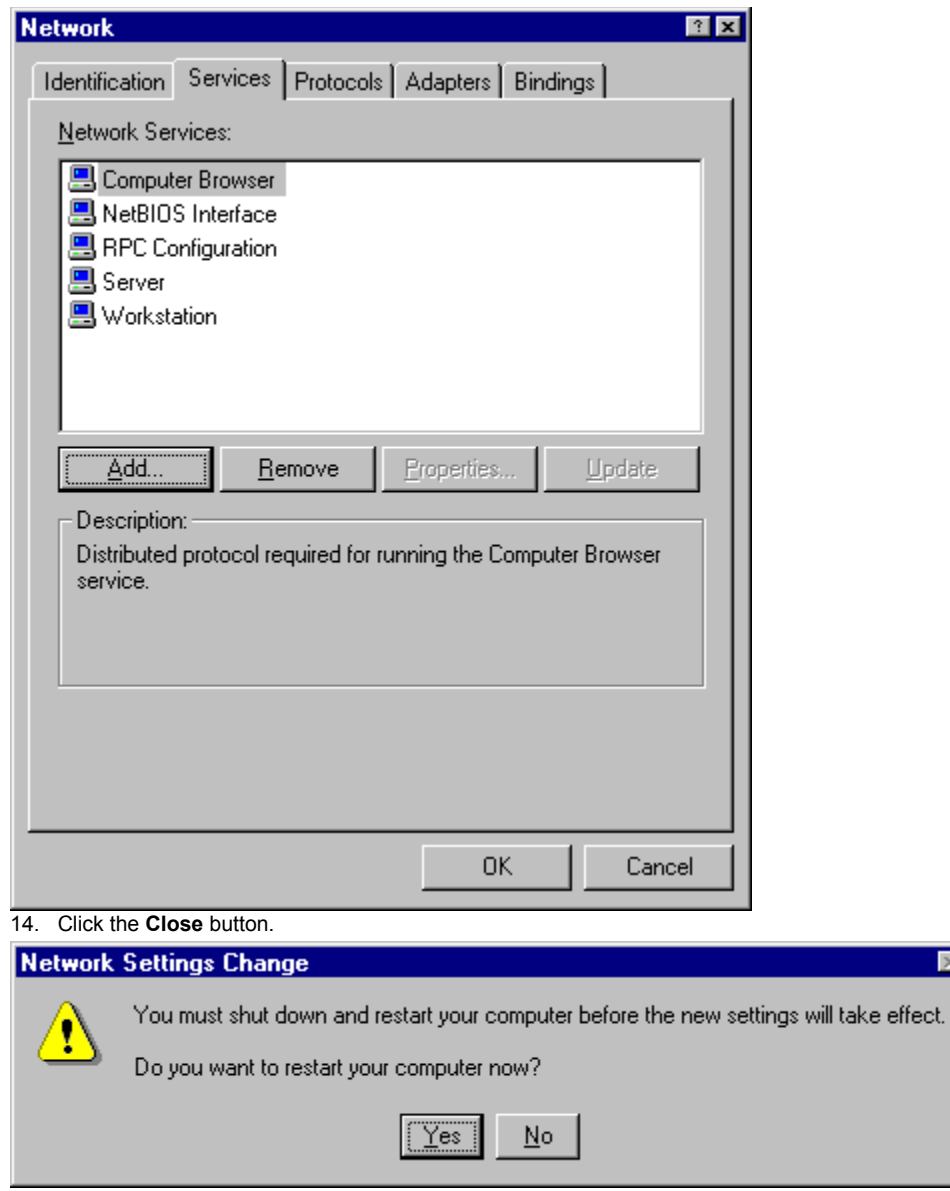

15. Click the **Yes** button to restart your computer.

The **Add RAS Device** window will appear.

¨ If you see your modem listed in the **RAS Capable Devices** field, then click **OK** and proceed to the next step.

×

• If you do not see a modem listed, then you will need to install a driver for your modem

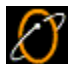

## **Configuring Windows NT 4.0 Dial-Up Networking**

To configure Windows NT 4.0 dial-up networking, perform the following tasks to get your Windows NT 4.,0 computer setup to connect to EarthLink:

- · Add a Phonebook Entry for EarthLink
- · Configure your Modem
- · Configure your Dial-up Server
- · Verify Script Settings
- · Verify Security Settings
- Connect to EarthLink

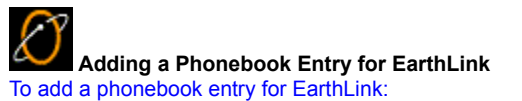

- 1. On your desktop, double-click **My Computer**.
- 2. Double-click Dial-up Networking.
- · If you are reinstalling Dial-Up Networking, and you see a list of existing phone book entries, click **New** to create a new entry.
- · By default, there are no entries in the phone book. If you see a message telling you that the phonebook is empty, click **OK** to open the **New Phonebook Entry Wizard** window.

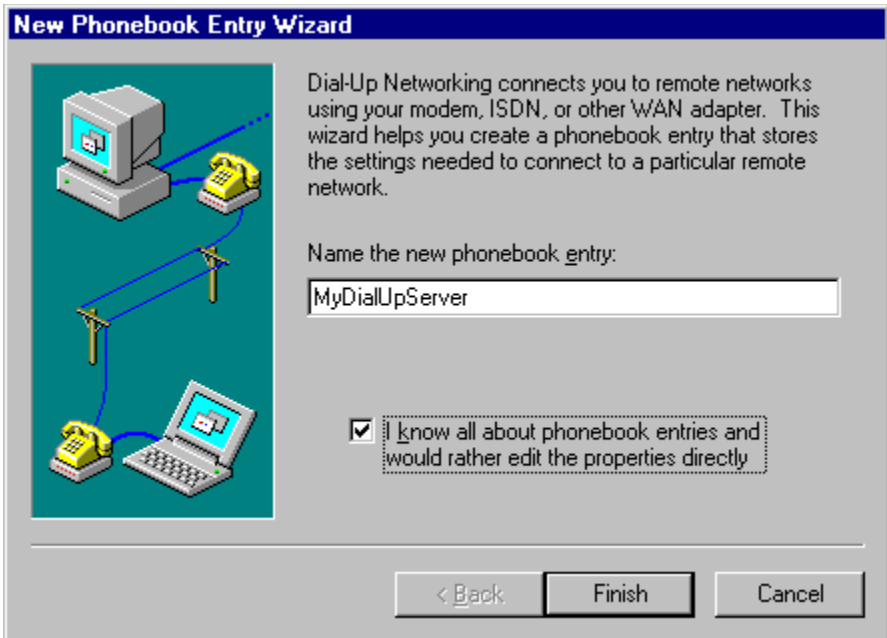

- 3. Check the box labeled I know all about phonebook entries... and click Finish.
- 4. In the **New Phonebook Entry** dialog, select the **Basic** tab.

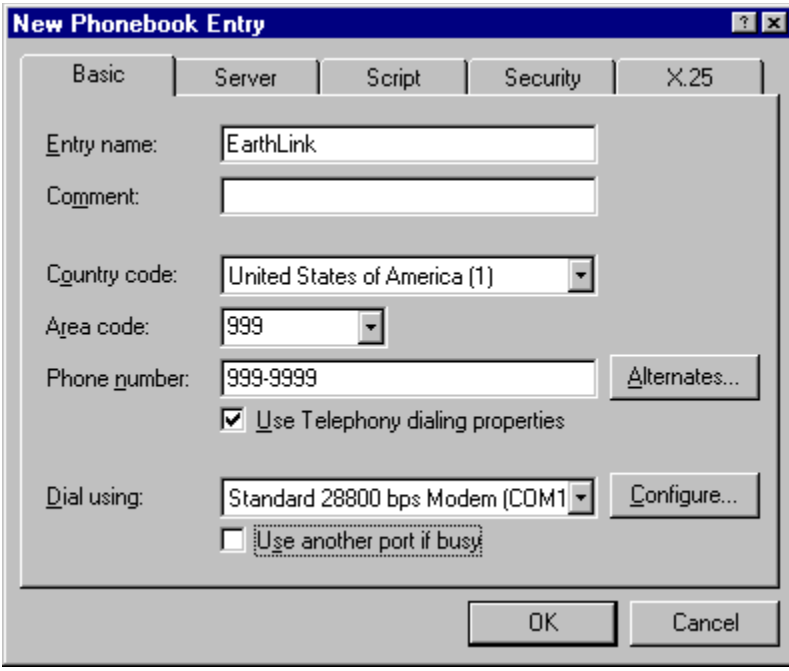

- **5. Entry name**, enter EarthLink.
- 6. Enter the **country code** and **area code** of the number you are dialing, plus the **phone number** itself.
- 7. Check **Use Telephony dialing properties**.
- 8. Select your modem.

**9. Use another port if busy** should NOT be checked.

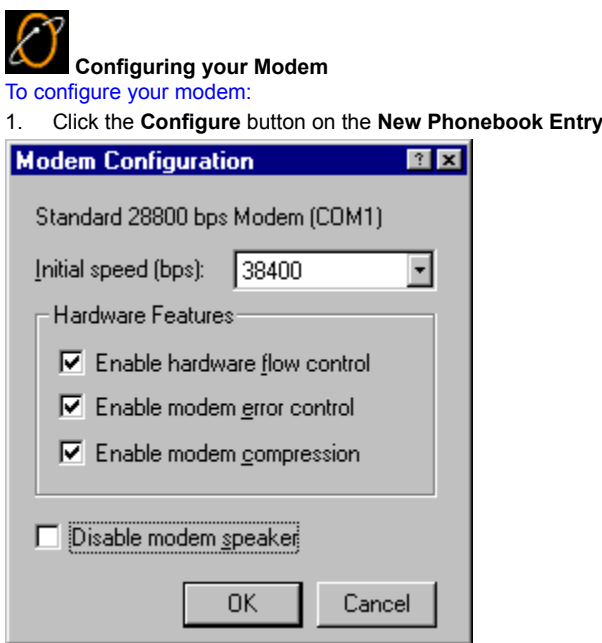

- 2. Set the **Initial speed (BPS)** to 19,200 if you have a 14.4k modem or 38,400 if you have a 28.8k modem.
- 3. Make sure all three **Hardware Features** boxes are checked (if applicable) and that **Disable modem speaker** is not checked.

1. Click the **Configure** button on the **New Phonebook Entry** dialog.

4. Click the **OK** button to return to the **New Phonebook Entry** dialog.

 **Configuring your Dial-Up Server**

To configure your dial-up server:

1. Select the Server tab on the **New Phonebook Entry** dialog.

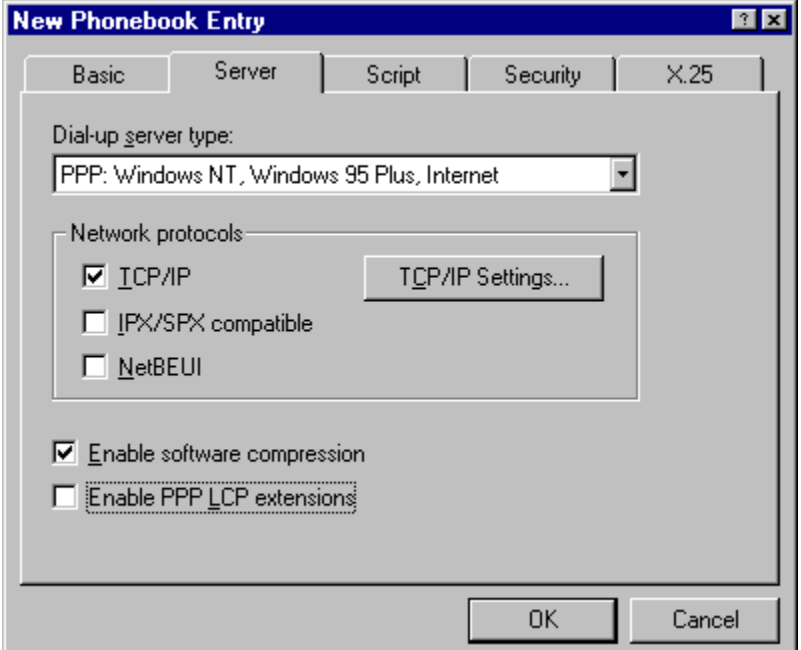

2. The Dial-up server type should be PPP: Windows NT, Windows 95 Plus, Internet.

3. For Network Protocols only TCP/IP should be checked.

4. Make sure Enable software compression is checked, but Enable PPP LCP extensions is NOT checked.

5. Click the **TCP/IP settings** button.

6. Select **Server assigned IP address** and **Specify name server addresses**.

7. In the **Primary DNS** text box, type **207.217.126.81**

8. In the **Secondary DNS** text box, type **207.217.120.83**

9. Leave the **Primary WINS** and **Secondary WINS** servers at 0.0.0.0.

10. Check both **Use IP header compression** and **Use default gateway on remote network**.

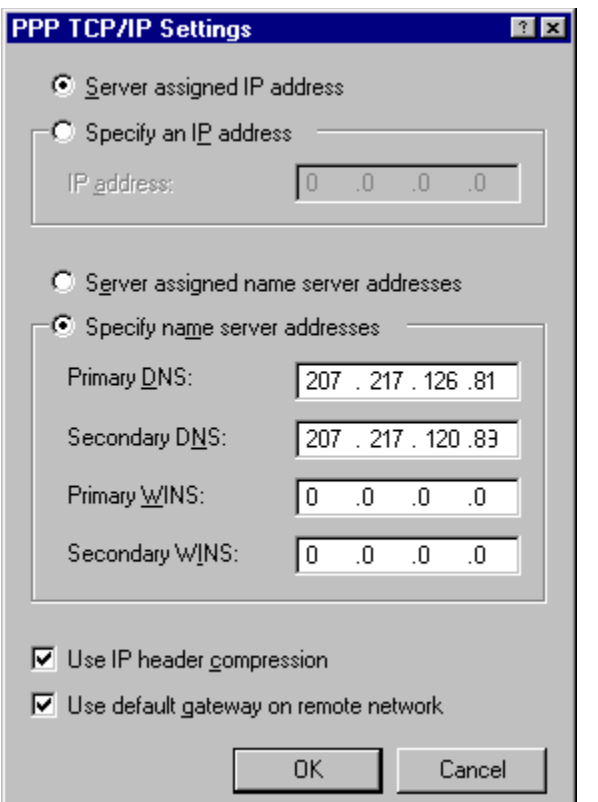

11. Click the **OK** button to return to the **New Phonebook Entry** dialog.

 $\mathcal{E}% _{M_{1},M_{2}}^{\alpha,\beta}(\varepsilon)$  **Verify Script Settings**

To verify script settings:

1. Select the **Script** tab on the **New Phonebook Entry dialog**.

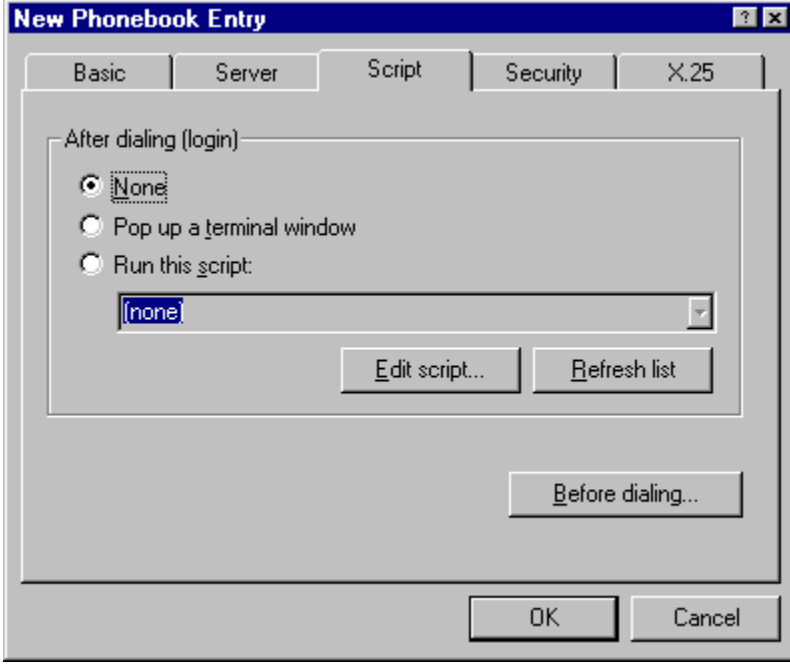

2. Make sure **None** is selected.

 $\mathscr E$  **Verify Security Settings**

To verify security settings:

1. Select the **Security** tab on the **New Phonebook Entry dialog**.

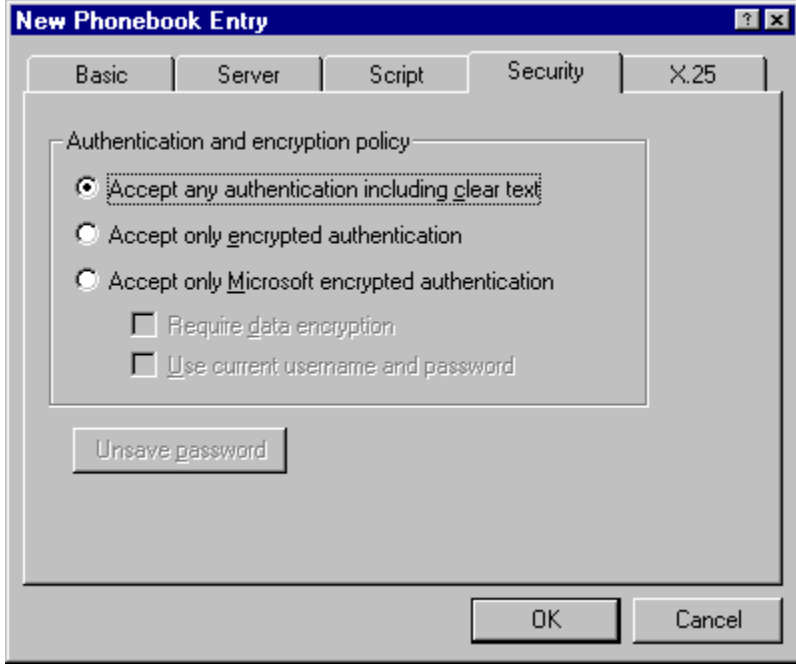

2. Select **Accept any authentication including clear text**.

3. Click **OK** to close the **New Phonebook Entry** dialog.

 **Connect to EarthLink**

The Dial-up Networking dialog appears with the EarthLink entry you just created selected.

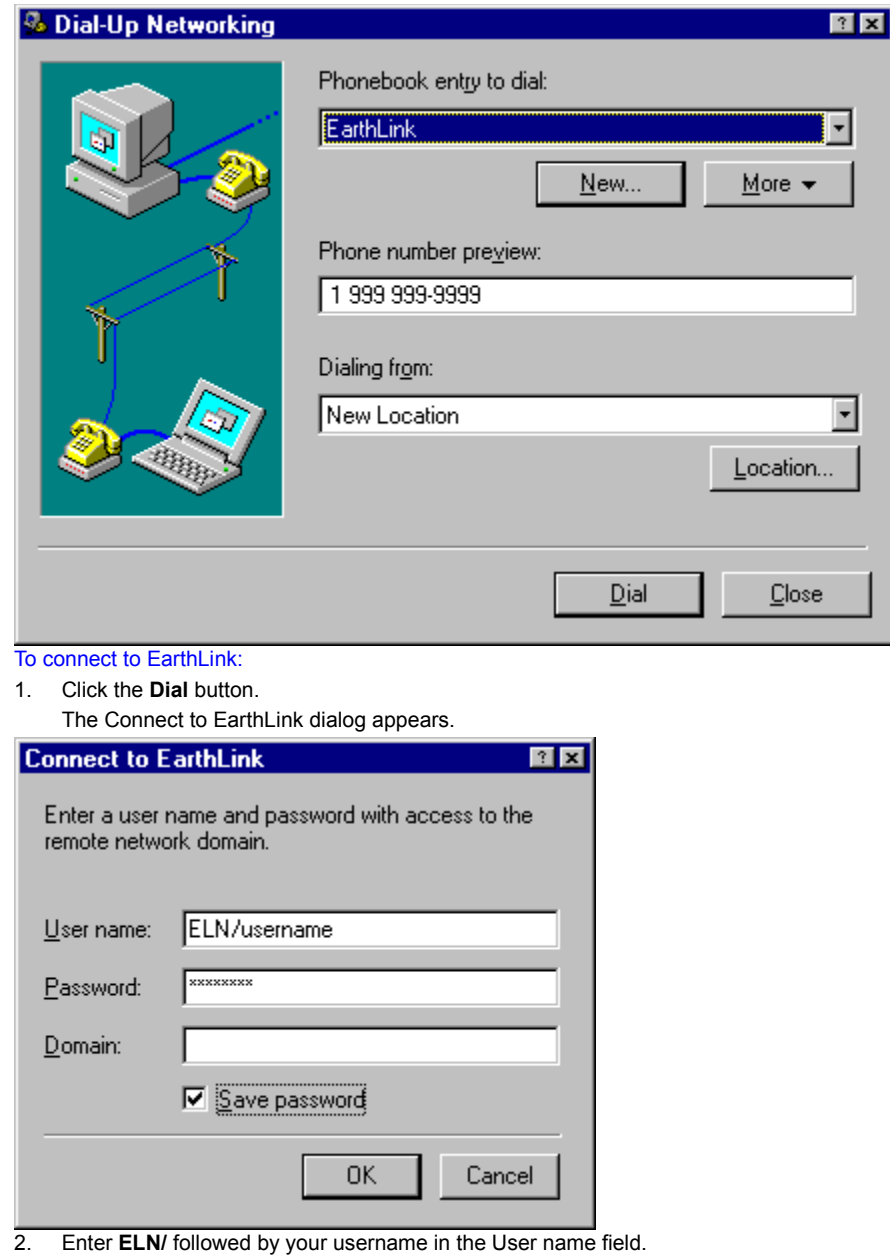

- 3. Enter your password.
- 4. Do not enter a **Domain** name.
- 5. If you are the only person using this computer, check **Save Password** so you won't have to retype your password each time you Connect to the Internet.
- 6. Click **OK** to dial EarthLink.

Once you are connected, a window will appear informing you that you have successfully connected to the Dial-up Server. Click **OK** to close this window.

You are now connected and may use any Internet software such as Internet Explorer (installed with Windows NT) to browse Web content.

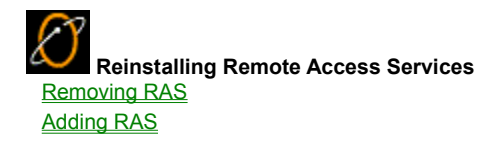

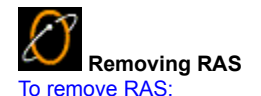

- 1. Click the **Start** button, point to **Settings**, and choose **Control Panel**.
- 2. Double-click the **Network** icon.
- 3. Select the **Services** tab.

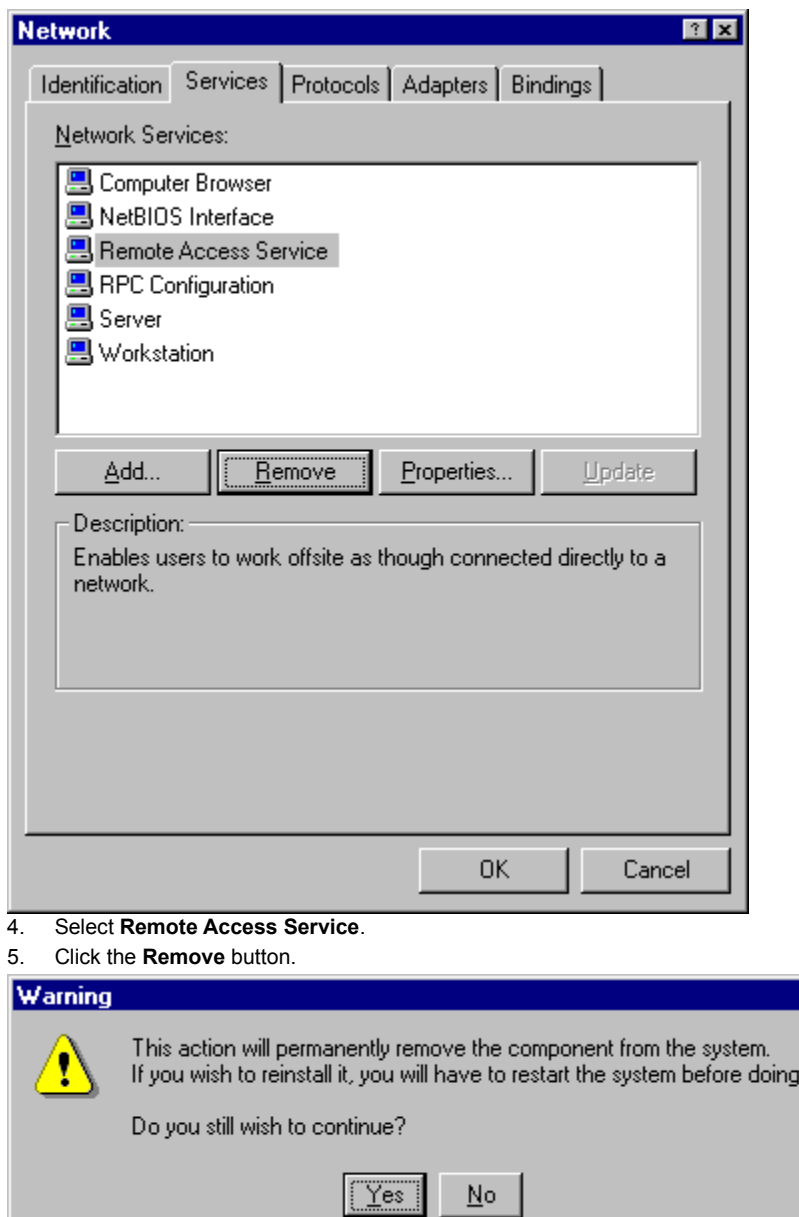

6. Click the **Yes** button. Remote Access Service is no longer listed on the Services tab.

 $\mathbb{R}$ 

so.

7. Click the **Close** button.

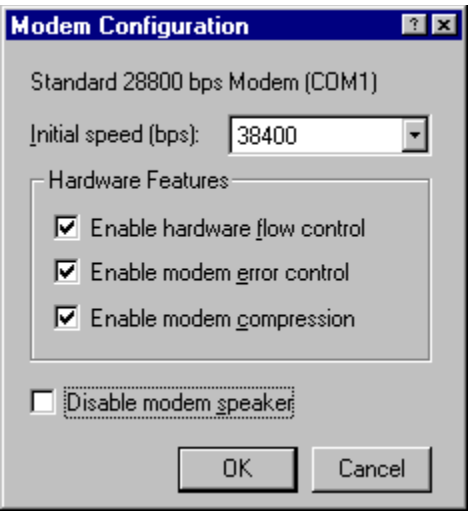

8. Click the **Yes** button to restart your computer.

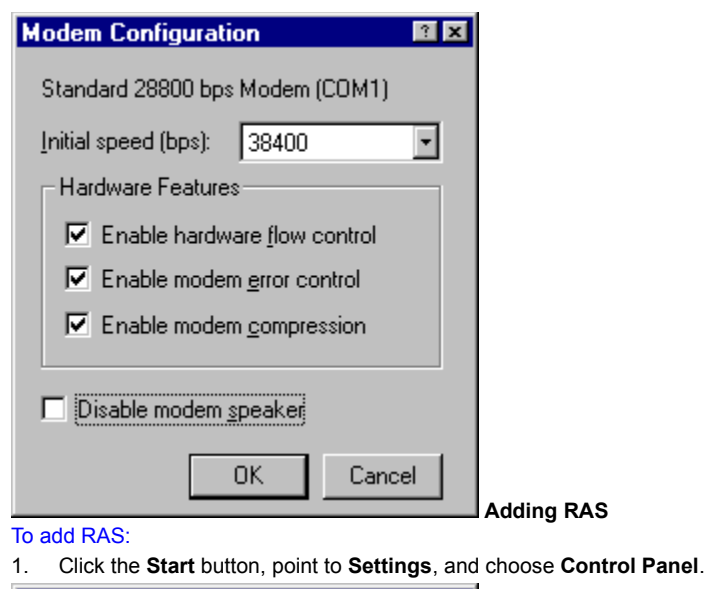

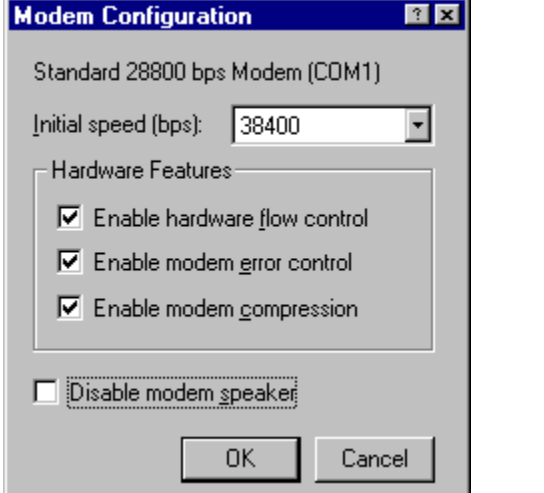

2. From the **RAS Capable Devices** drop-down list, select your modem then click the **OK** button.

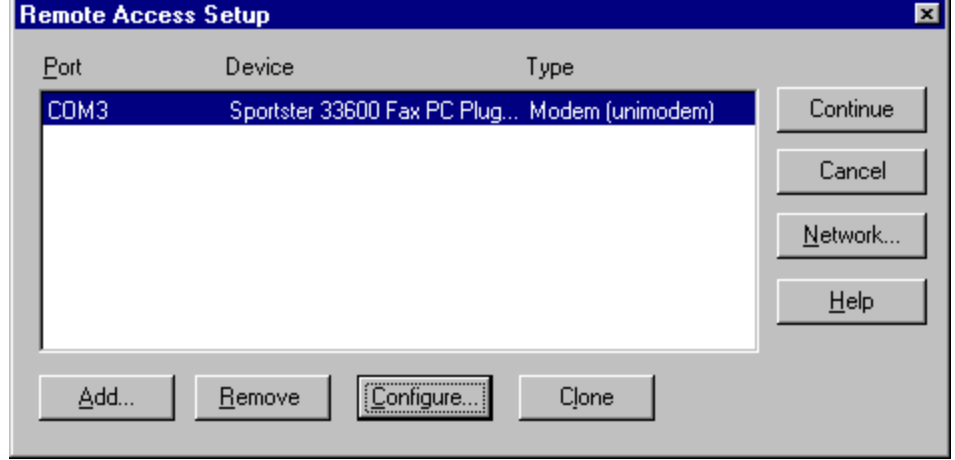

3. Click the **Configure** button.

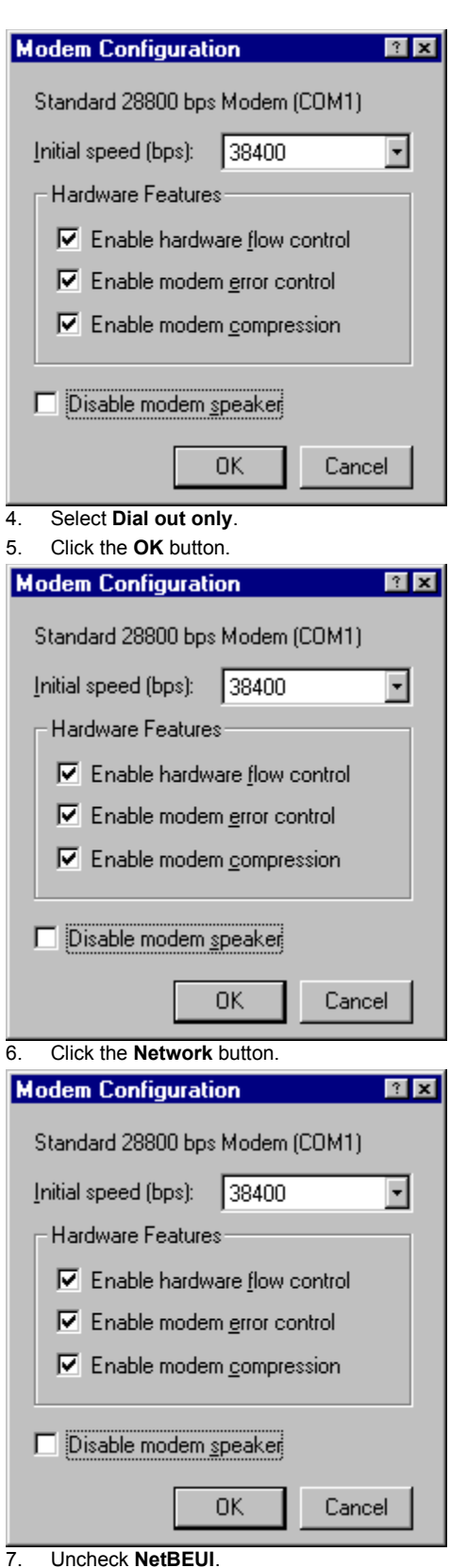

- 8. Check **TCP/IP**.
- 9. Uncheck **IPX**.
- 10. Click the **OK** button.

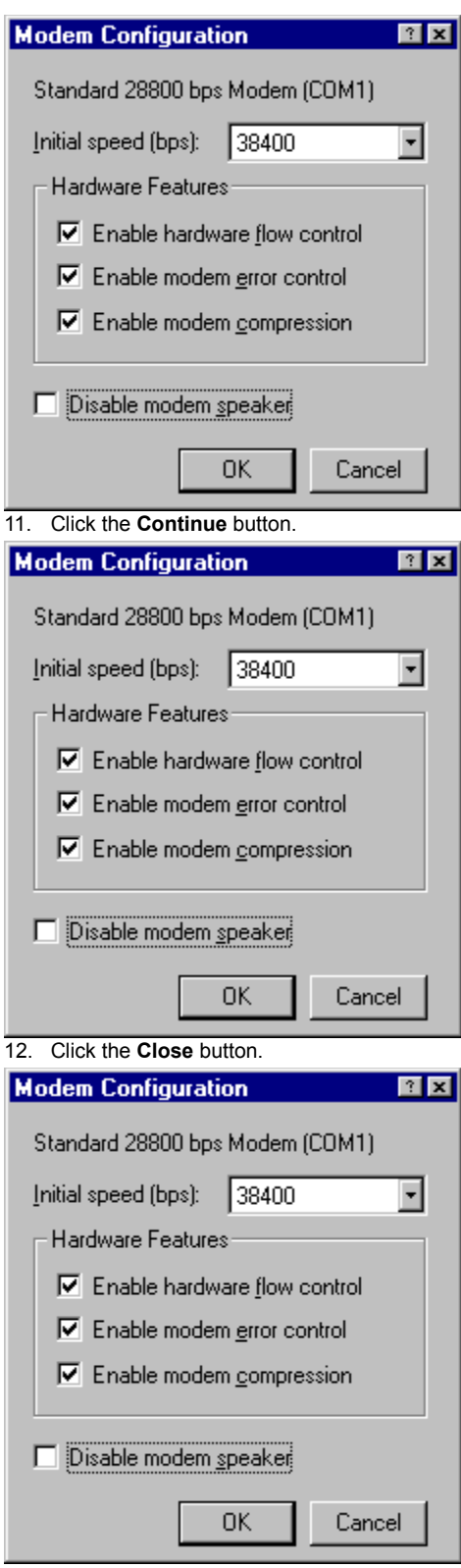

13. Click the **Yes** button to restart your computer.

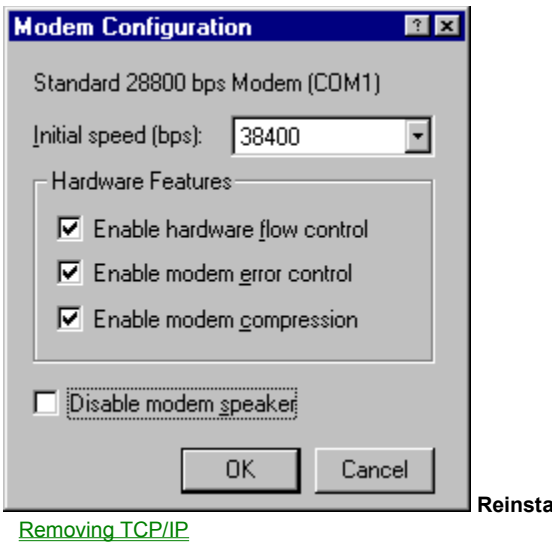

 **Reinstalling TCP/IP**

Adding TCP/IP

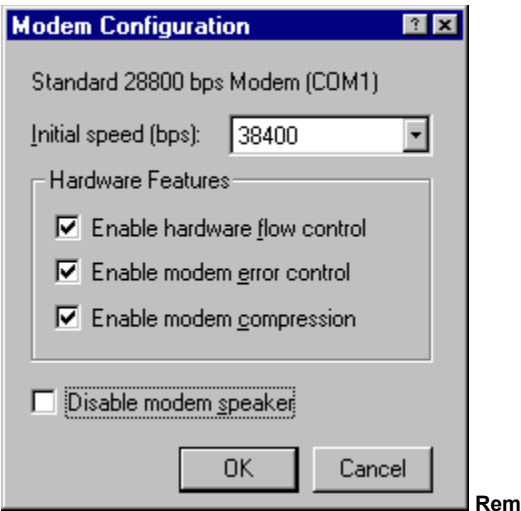

 **Removing TCP/IP**

To remove TCP/IP:

- 1. Click the **Start** button, point to **Settings**, and choose **Control Panel**.
- 2. Double-click the **Network** icon.
- 3. Select the **Protocols** tab.

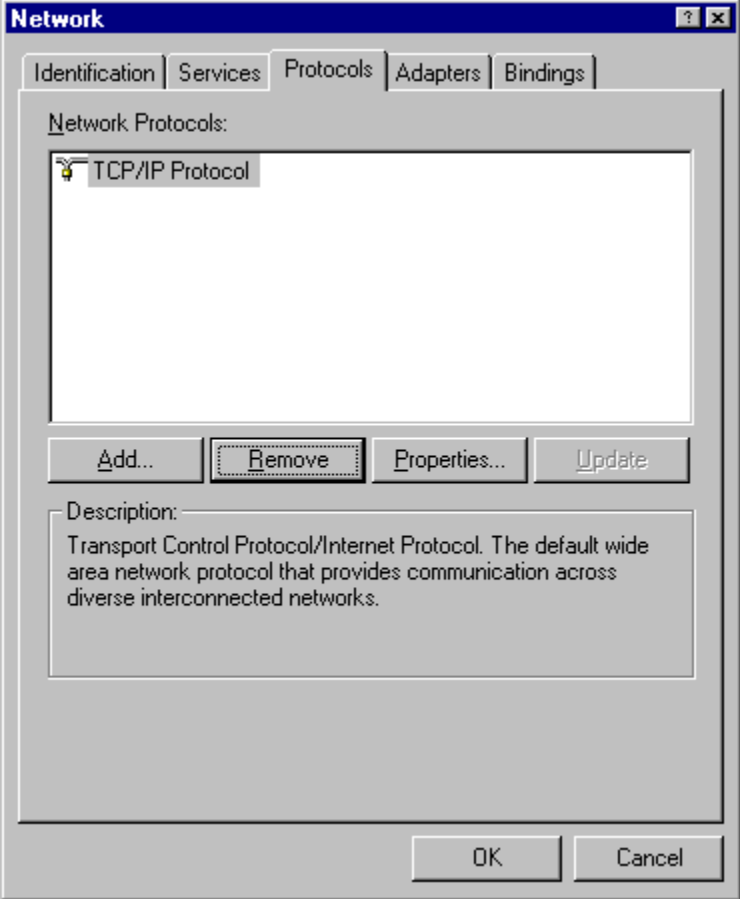

- 4. Select **TCP/IP**.
- 5. Click the **Remove** button.

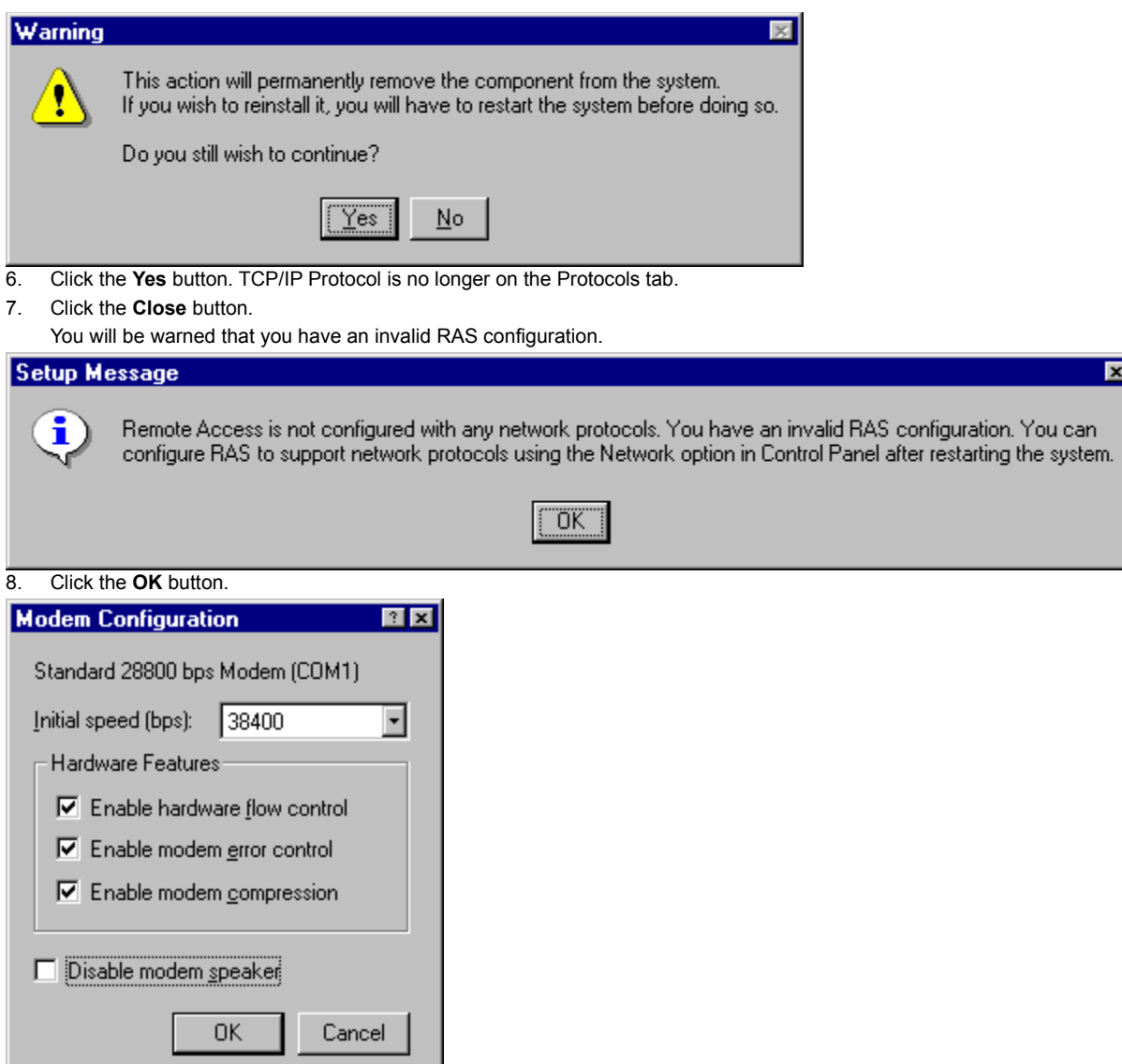

 $\overline{\mathbf{z}}$ 

9. Click the **Yes** button to restart your computer.

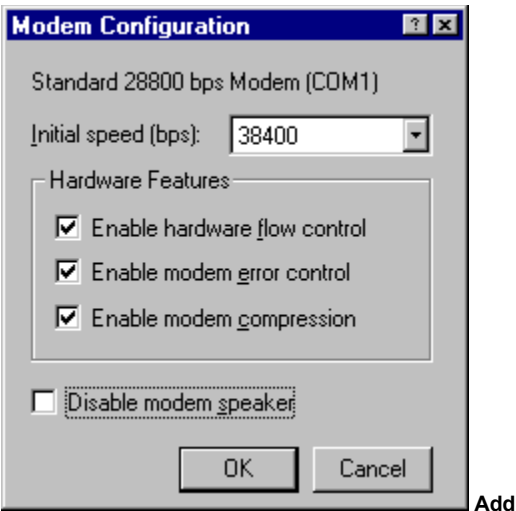

 **Adding TCP/IP**

- To add TCP/IP:
- 1. Click the **Start** button, point to **Settings**, and choose **Control Panel**.
- 2. Double-click the **Network** icon.
- 3. Select the **Protocols** tab.

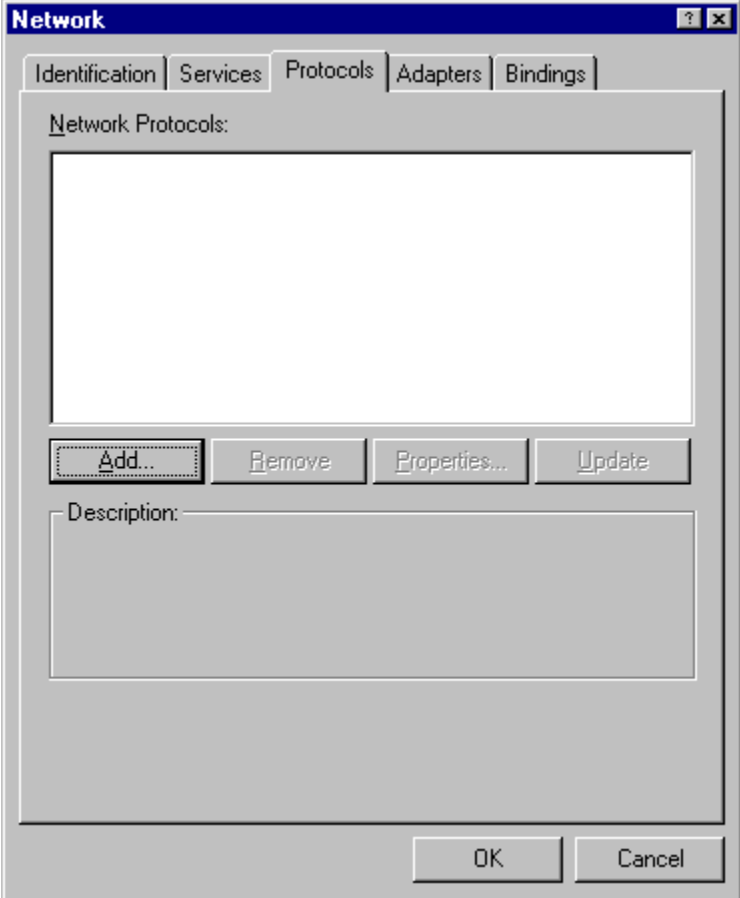

4. Click the **Add** button.

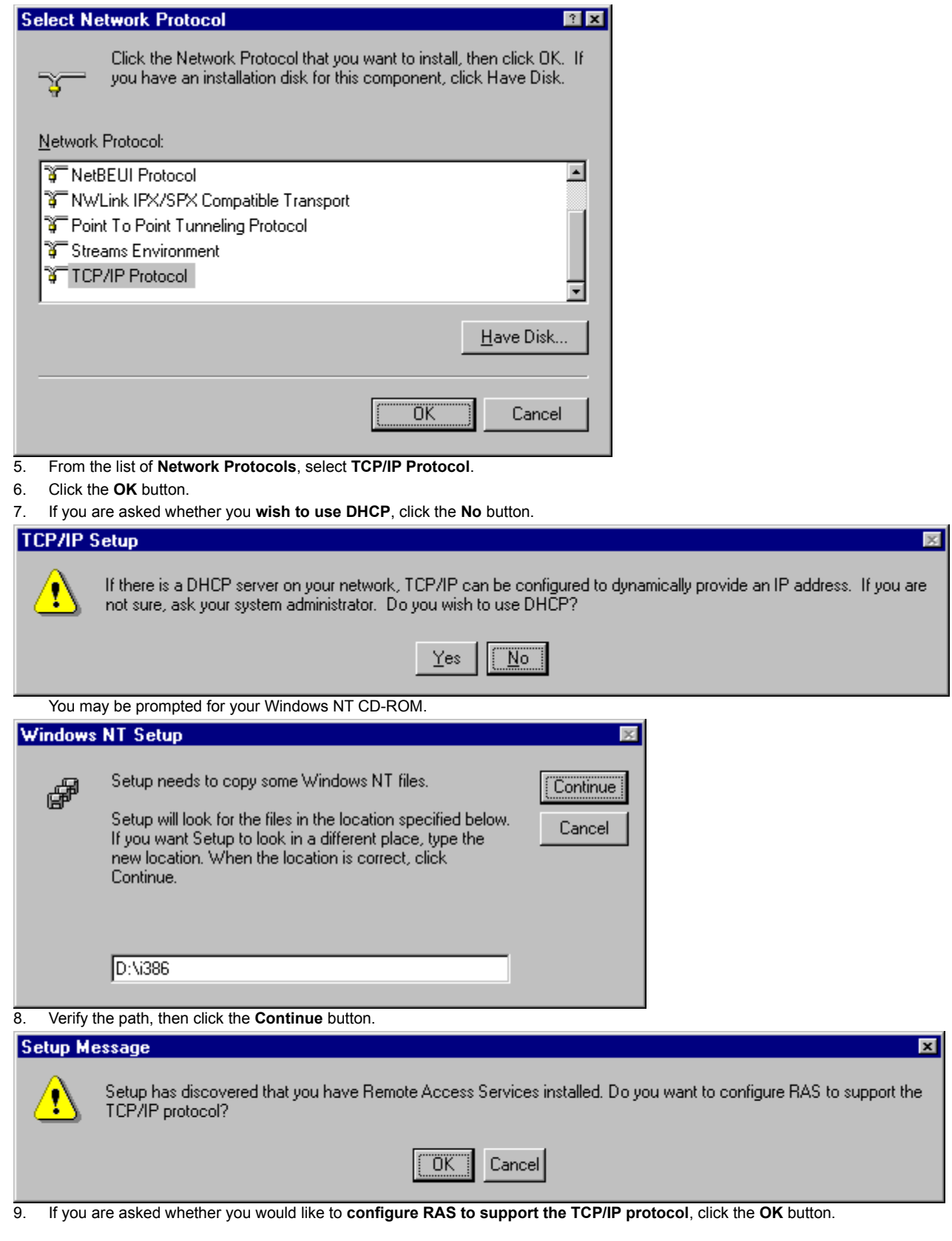

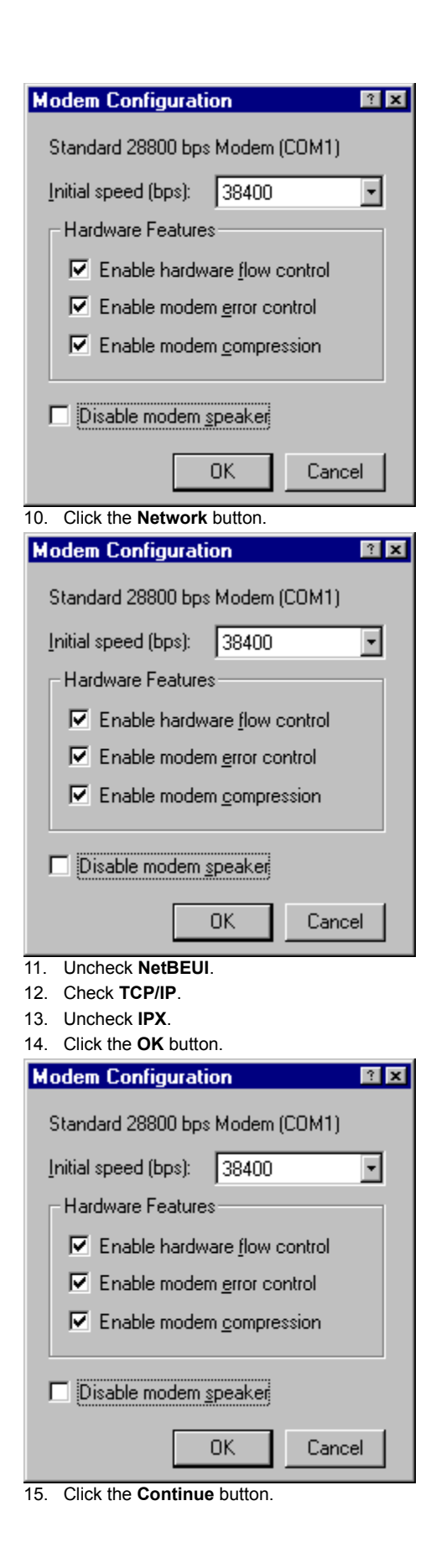

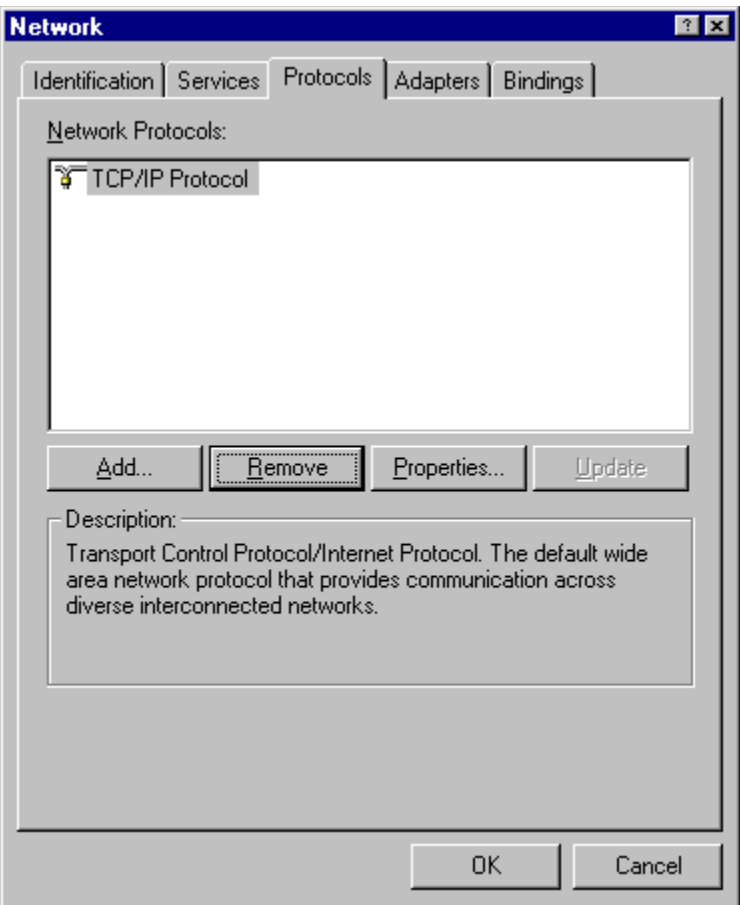

16. Click the **Close** button.

17. Click the **Yes** button to restart your computer.

**Version 10.17.99**